## **大阪府介護サービス事業者燃料費高騰対策支援金(第 2 期)の 申請手順**

別添

- ① はじめに、下記大阪府ホームページより、「申請書」の Excel ファイルをダウンロードし、作成してくださ い。(申請は法人単位です。) ※第 1 期支援金の支給を受けておらず、第 2 期支援金とあわせて今回第 1 期支援金も申請さ れる場合は、申請書を 2 部作成する必要があります。
- ② URL:<https://www.pref.osaka.lg.jp/koreishisetsu/nenryo2/index.html>
- ③ 通帳(PDF、画像等)をご準備ください。 ※金融機関名、口座種別、口座番号、口座名義人が分かる見開きのページでお願いします。 (すでに支給されている第 1 期支援金と同じ口座に振り込む場合は提出不要です。)
- ④ 事業者が所有する各車両の車検証、又は標識交付証明書のいずれか(PDF、画像等)をご準 備ください。 ※データはひとつにまとめてください。ただし、一度に添付できるのは 10MB までです。
- ⑤ 下記 URL から大阪府行政オンラインシステムにアクセスしてください。(10 月1日から開始です) URL[:https://lgpos.task-asp.net/cu/270008/ea/residents/portal/home](https://lgpos.task-asp.net/cu/270008/ea/residents/portal/home)
- ⑥ 本システムを利用するためには、利用者登録が必要となります。 すでに登録済みの場合は「ログイン」、まだ登録されていない場合は「新規登録」より利用者登録を 行ってください。

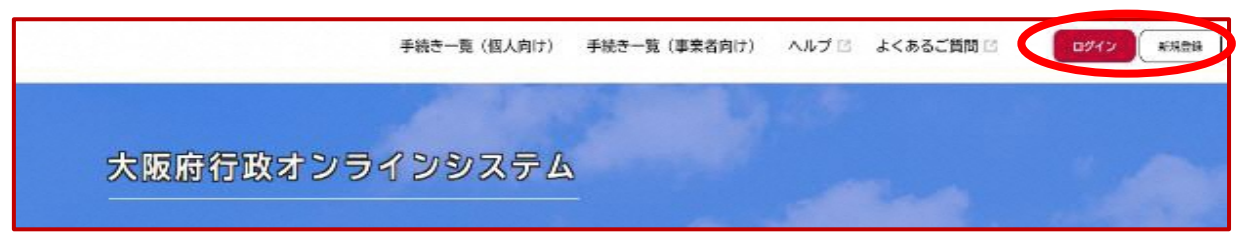

★利用者登録の手順(登録済みの場合は⑥の手順へ進んでください。)

(ア) の画面で「新規登録」をクリックすると、以下の画面が表示されますので、「**事業者として登録する**」 を選択してください。

※個人として登録すると、今回の補助金を申請することができません。お間違えの無いようご注意く ださい。

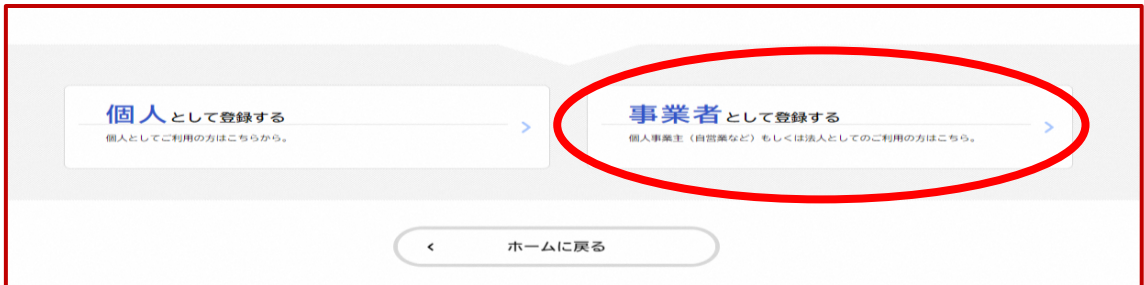

(イ) 事業者の情報を入力いただき、「登録する」を押下して登録を完了させてください。

※登録したパスワードは必ず忘れないよう保管しておいてください。

(ウ) 登録完了画面が表示されましたら、「ホームへ戻る」を押下してください。

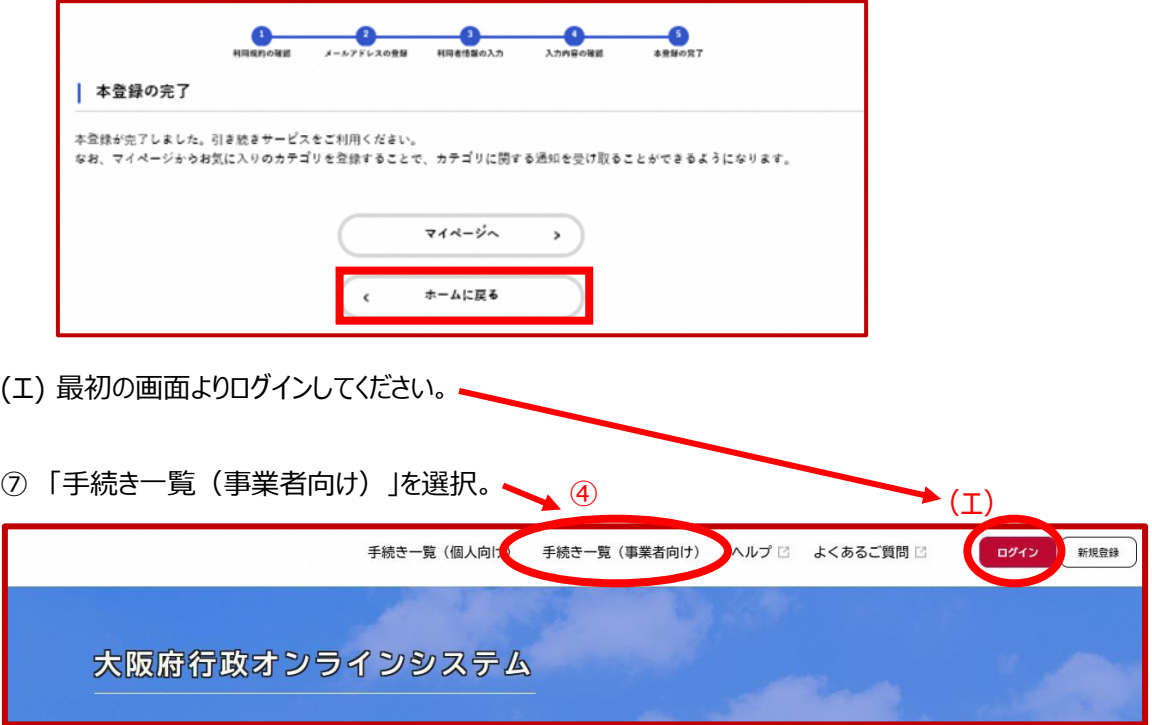

⑧ 「【介護】介護サービス事業者燃料費高騰対策支援金(第 2 期)」から、申請してください。 ※障がい向けの補助金は別の申請先となります。ご注意ください。

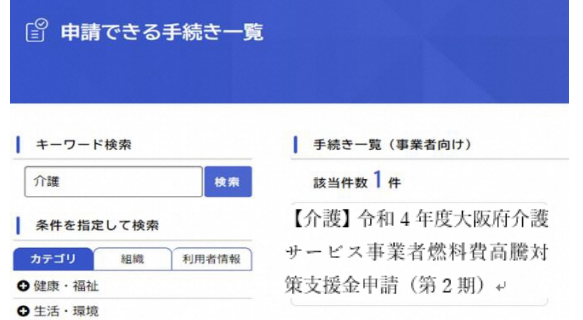

⑨ 案内・説明に沿って、各項目の必要事項を入力又は選択してください。 事前にご準備いただいた申請書 Excel や通帳の写しは、申請ページよりアップロードしてください。 ⑩ 入力がすべて完了し、こちらの画面が出たら申請完了です。

申込番号は、手続きを進める際に必要となる場合がありますので、必ず保管をお願いします。

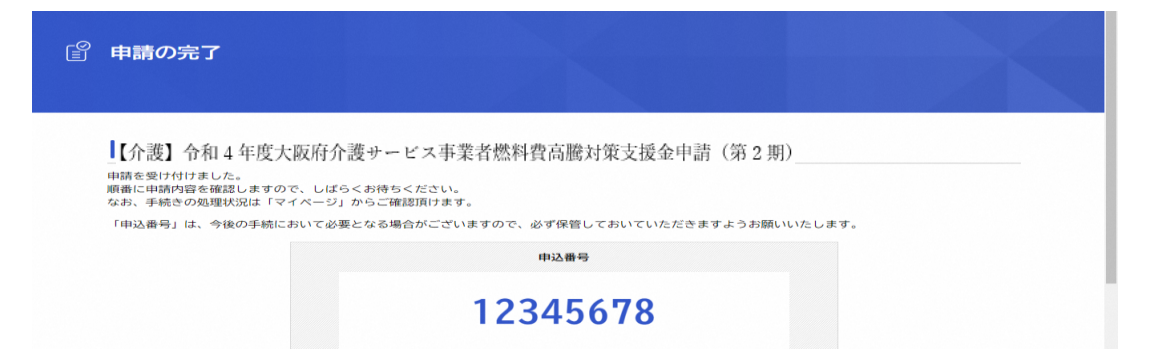